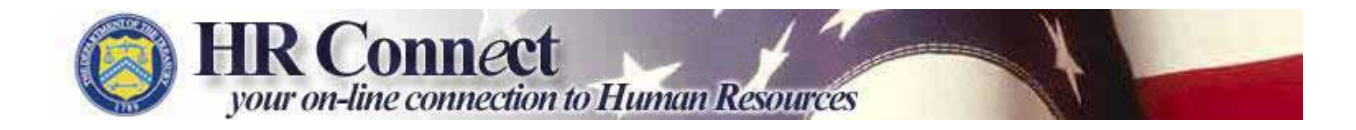

## **HR Connect Quick Reference Guide Updated 7/21/2006**

# **Type of Action: REQUESTING USER ID AND PASSWORD**

**Definition: The process of requesting a user ID and password (authentication) for HR Connect.** 

#### **Launch an internet browser and go to** [https://www.hrconnect.treas.gov](https://www.hrconnect.treas.gov/)

#### **HR CONNECT LOGIN SCREEN**

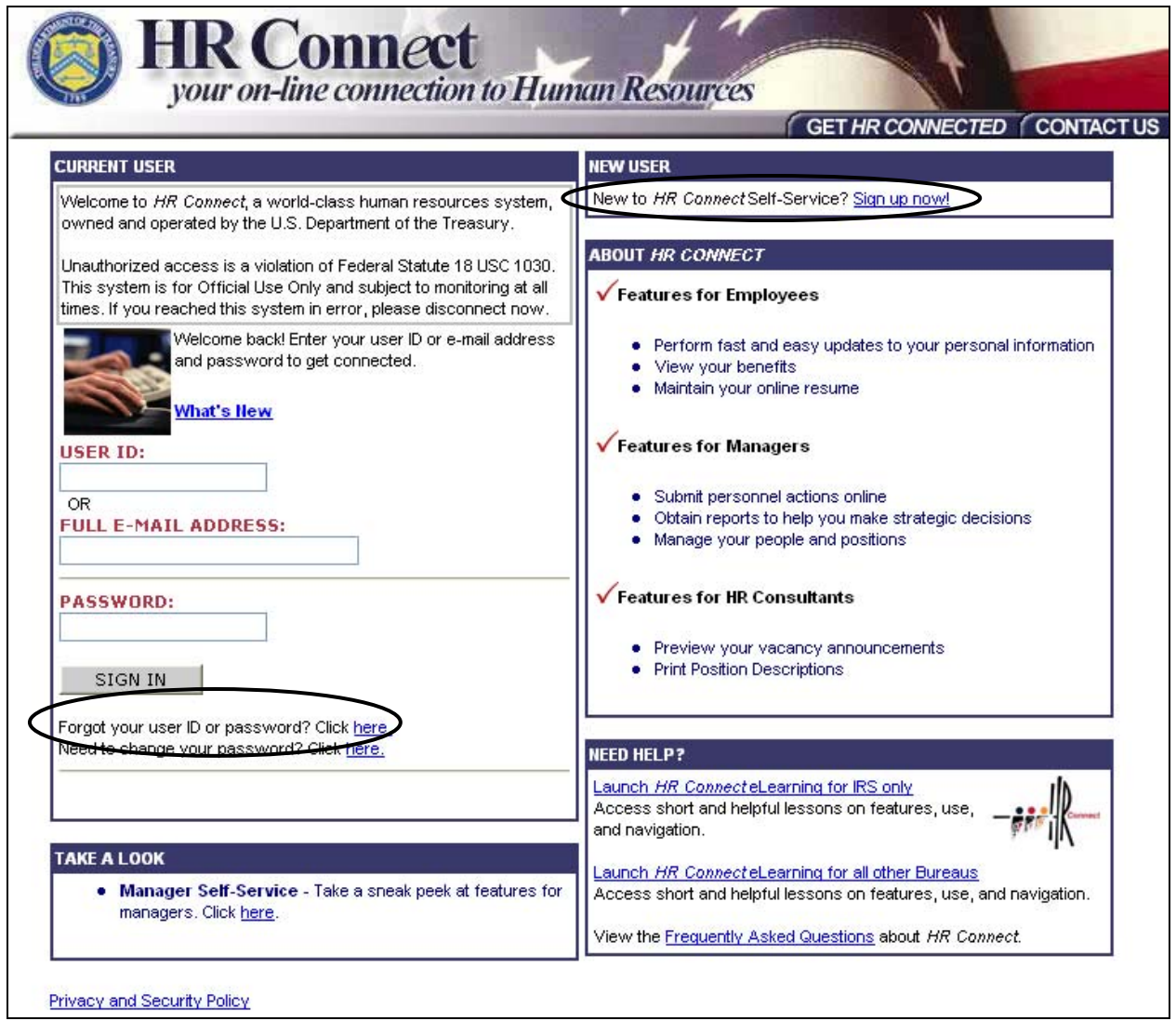

**NEW USERS:** In the top right corner, under the New User section find the following statement: "New *HR Connect* Self-Service? Sign up now!" and click on the Sign up now! link.

**FORGOT USERID or PASSWORD:** At the bottom of the Current User section find the following statement: "Forgot your user ID or password? Click here." and click on the here link.

#### <span id="page-2-0"></span>**HR CONNECT SIGNUP PAGE**

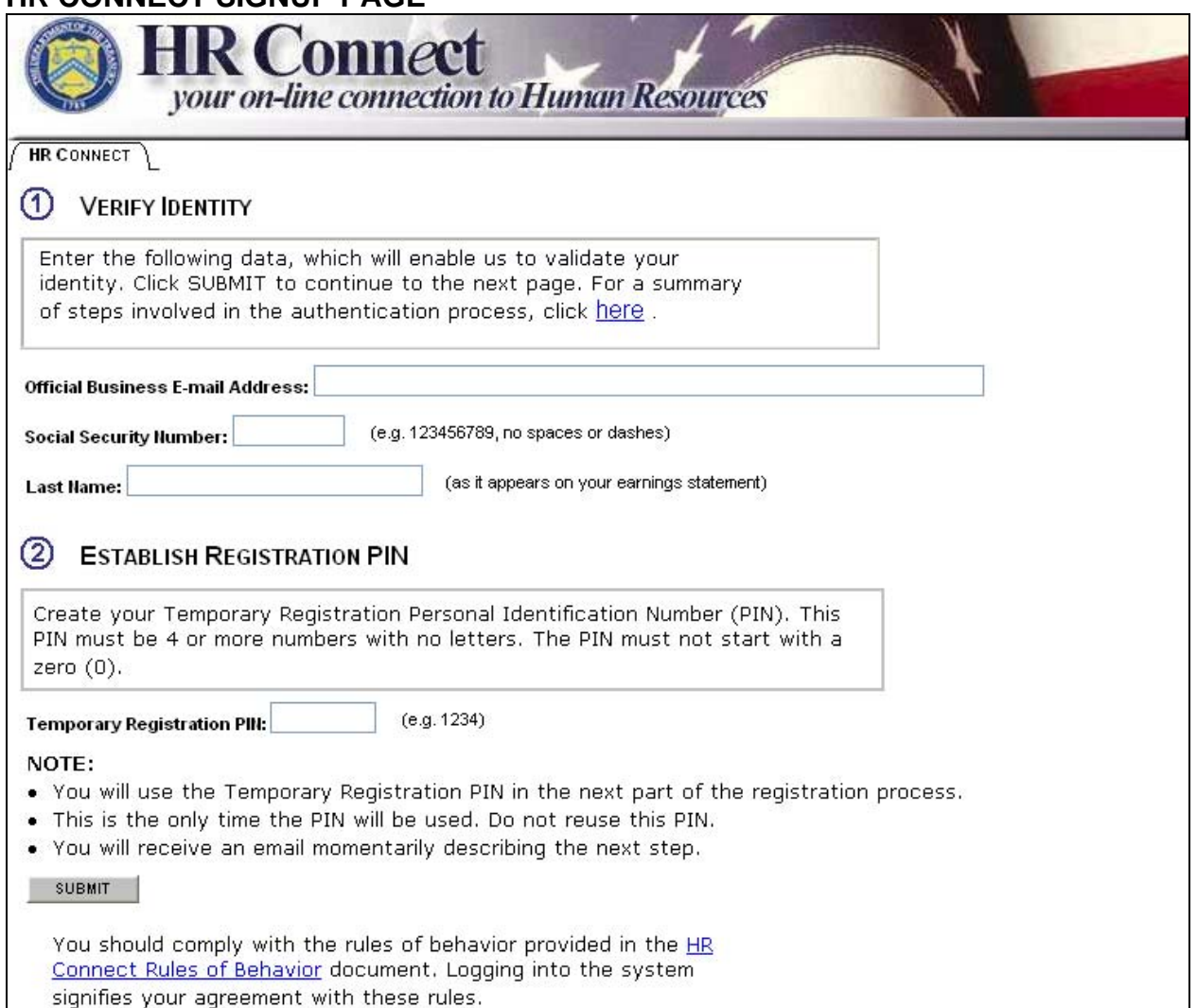

signifies your agreement with these rules.

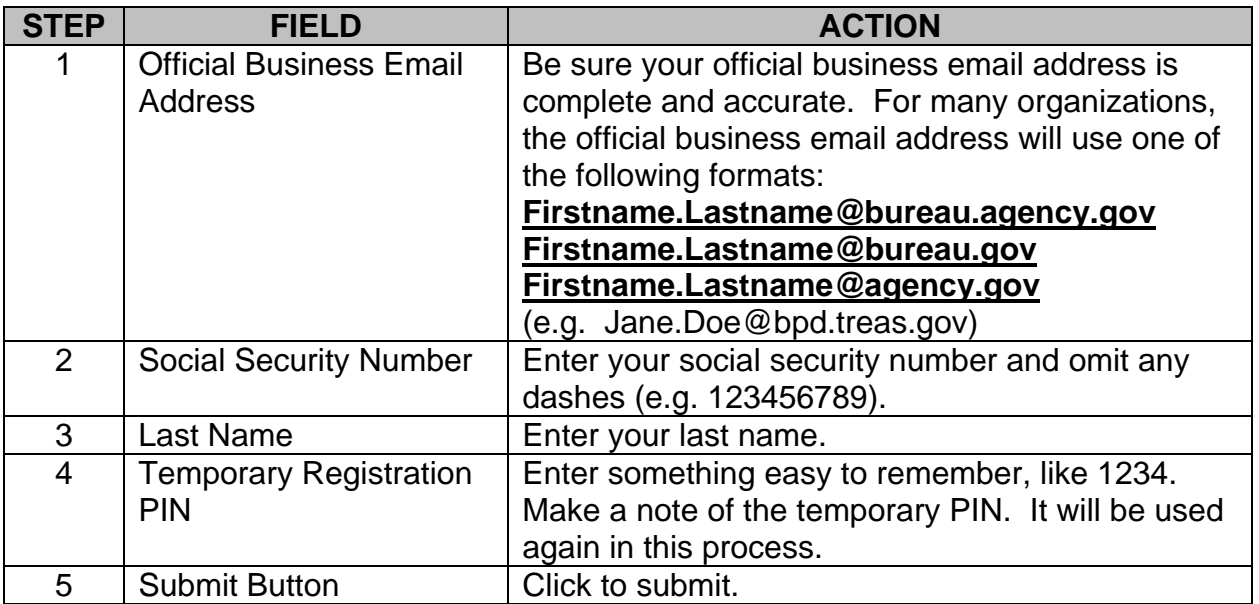

#### <span id="page-3-0"></span>**PASSWORD MANAGEMENT EMAIL CONFIRMATION**

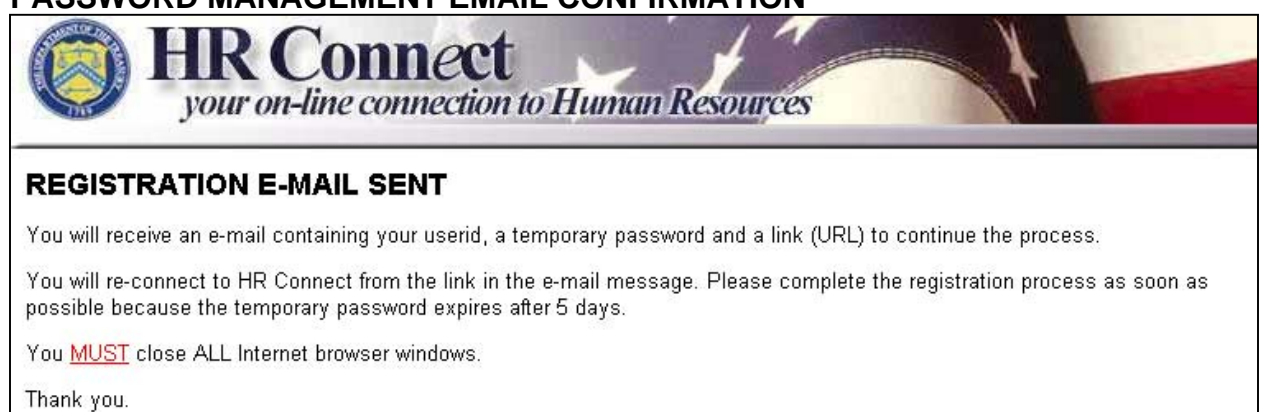

#### The screen above will display if the information entered was accepted.

### **PASSWORD MANAGEMENT EMAIL**

Hi Diane,

This e-mail contains your User ID, temporary password and a web address you will need to complete the New User HR Connect Password Registration Form. Please note your User ID; it must be used to access HR Connect in the future. To complete the HR Connect Registration process, click on the link below and enter your TEMPORARY PASSWORD from this e-mail and the TEMPORARY **REGISTRATION P** earlier in this process

User ID: DU1051 Temporary Password: c9a43y2z

Click here to continue ("): https://hrtest-mast1.net.treas.gov/pwms2/auth?r=1202&uid=DU1051

For those who use Lotus Notes or another non MS Outlook email system: (\*) Attention

Instead of clicking on the link above, copy the URL link provided above and paste it in the address bar of your Internet Explorer browser.

If you have questions or need help, please contact your HR Connect Helpdesk

This message was sent from an automated system that cannot receive e-mails. Please do not reply to this message.

An email notification will be sent, almost instantly, that contains your user ID (which consists of the first two digits of your last name and four numbers—this is case sensitive), temporary password, and link to the Password Management System.

Make a note of the user ID and temporary password (see above). The temporary password will be used to complete the next step in the process, however the user ID will be needed each time you log into HR Connect.

Click on the link in the email (see above). It will take you into the Password Management System.

#### **PASSWORD MANAGEMENT SYSTEM LOGIN SCREEN**

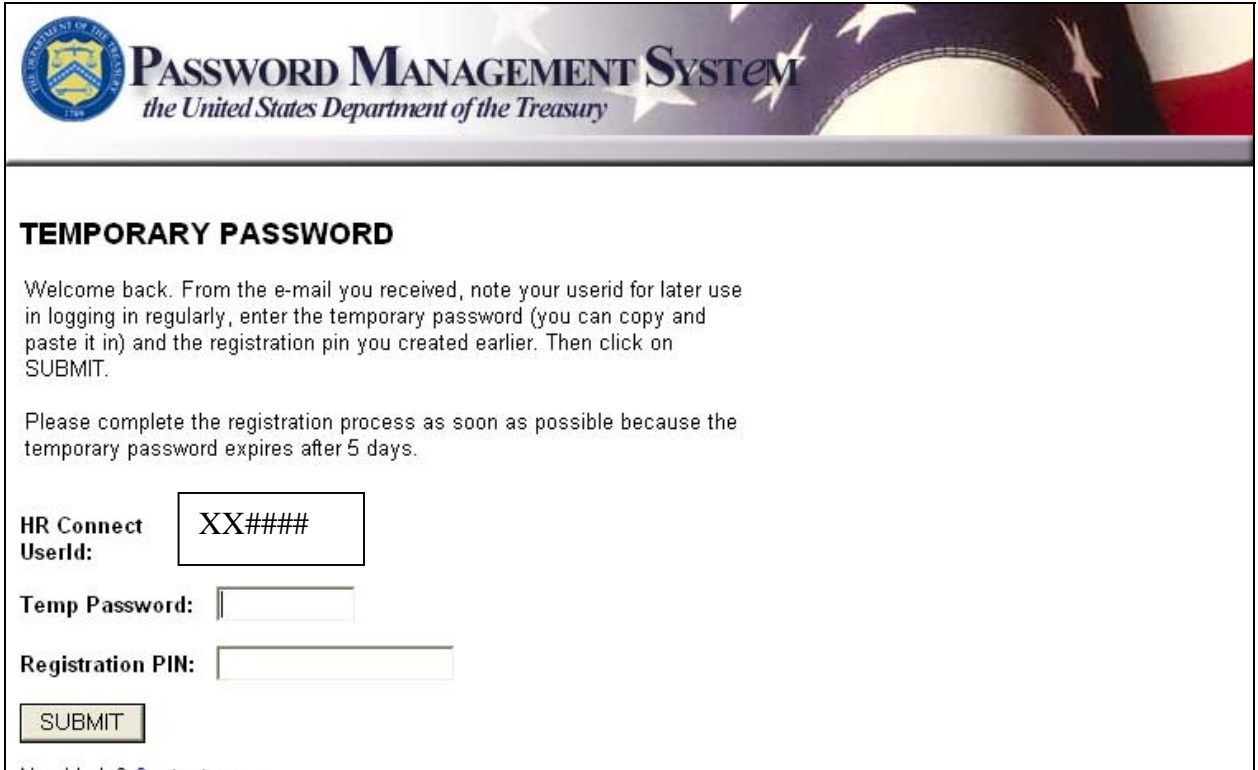

Need help? Contact us.

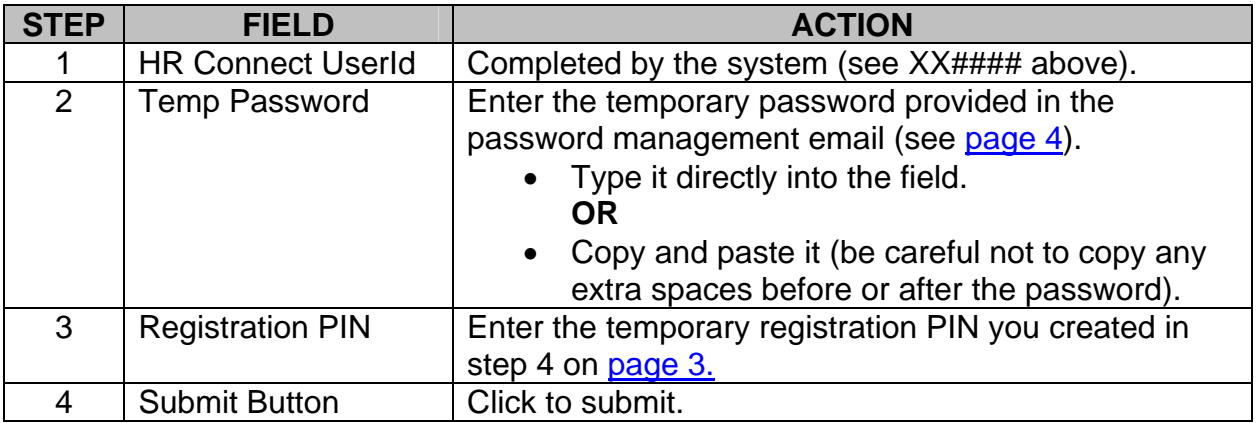

#### <span id="page-5-0"></span>**CREATE YOUR OWN PASSWORD**

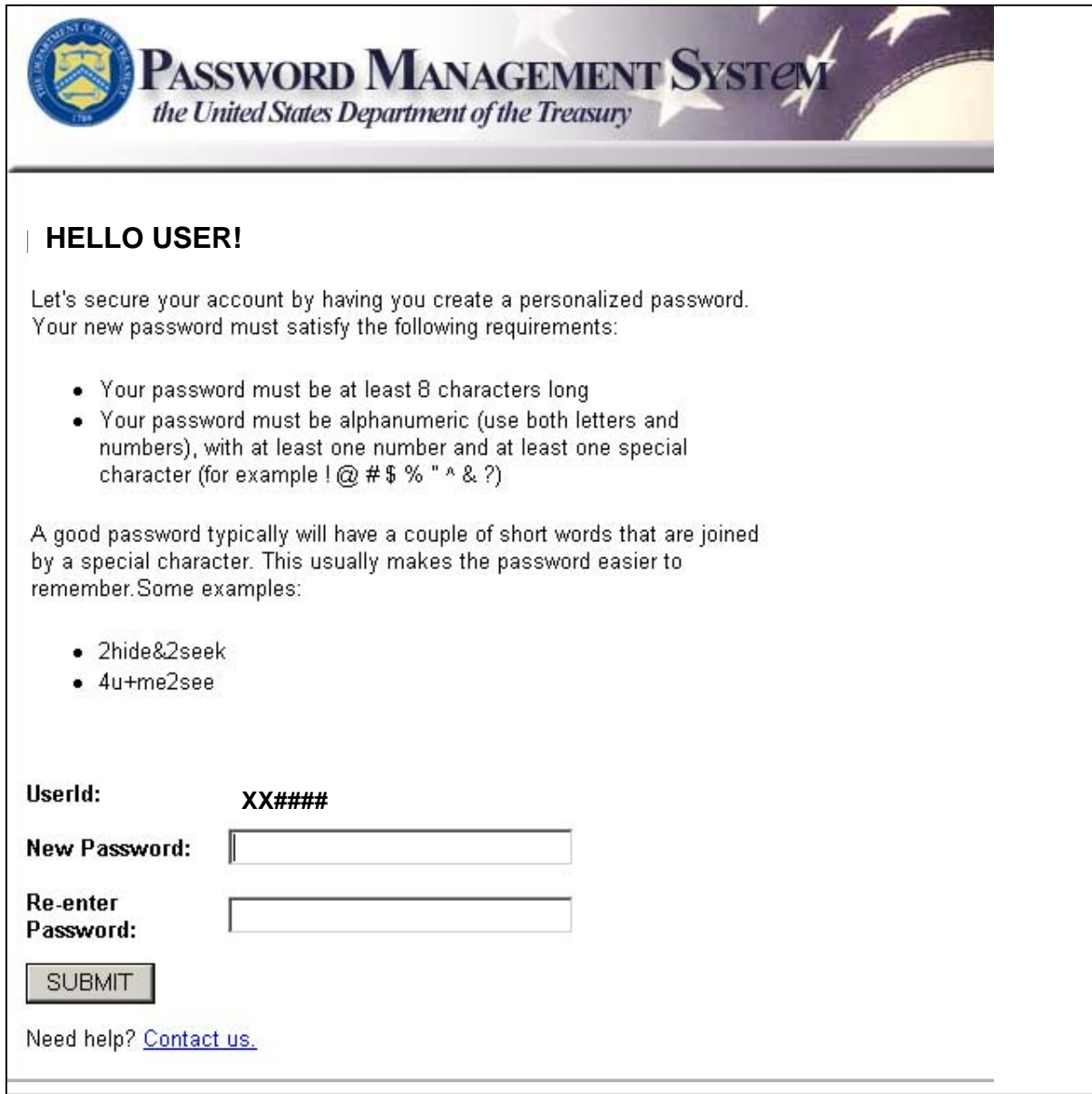

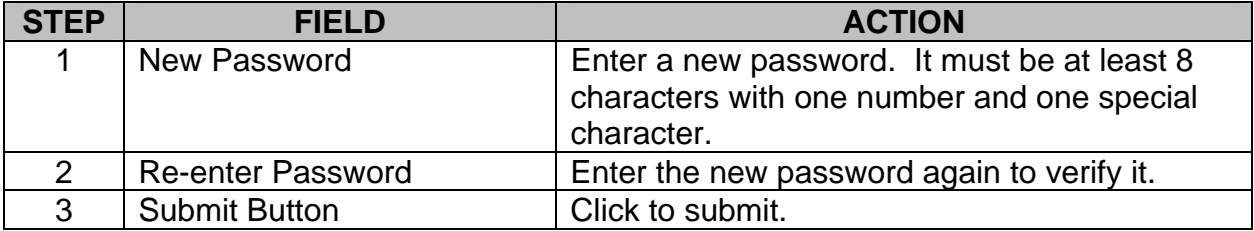

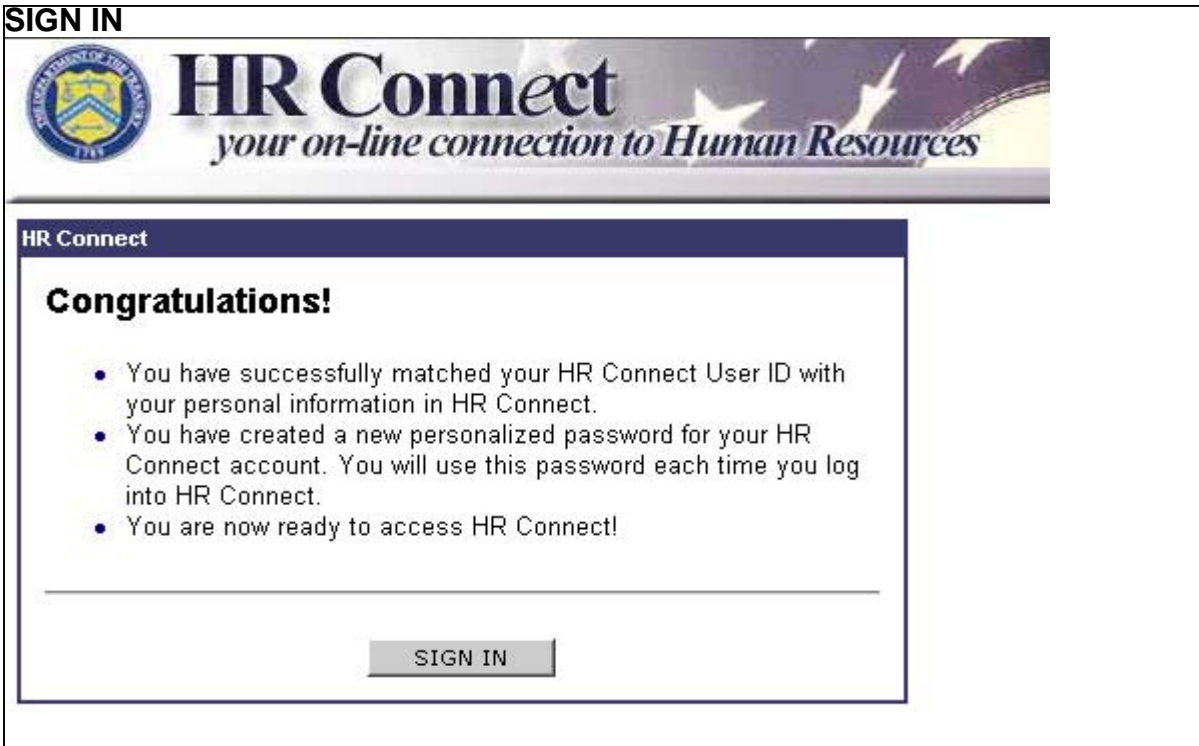

Once the password has been submitted, the screen above will appear if no problems have occurred. Click on the Sign In button to proceed to HR Connect.

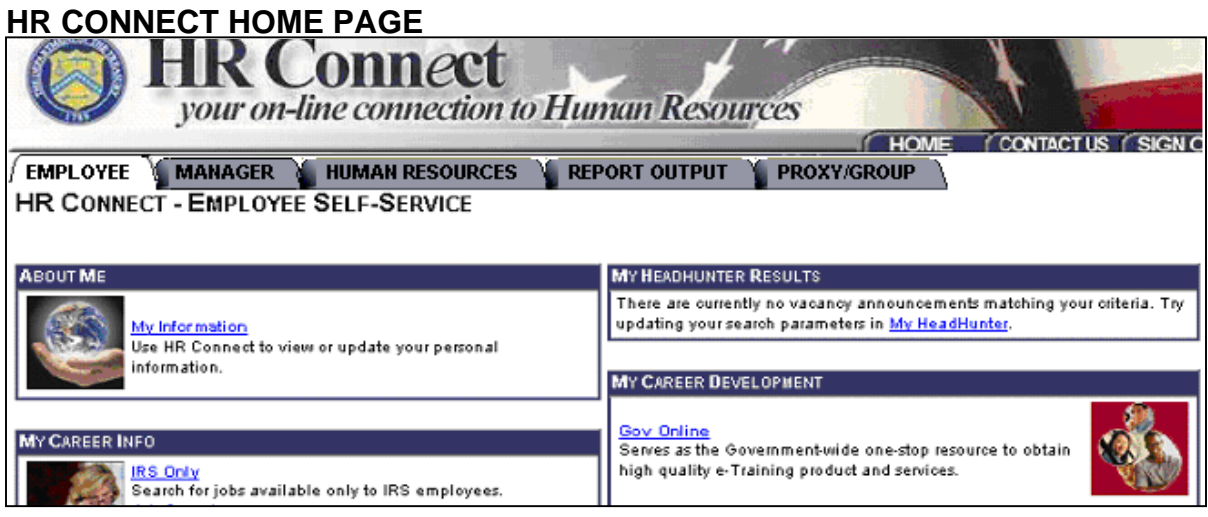

Your HR Connect home page is customized with tabs for each role that is assigned to you in the system (employee, manager, HR, etc.). HR Connect assigns these roles with a process that runs several times a day. If a tab you need isn't present, wait a few hours and login again. For example, managers will only see the Employee and Report Output tabs the first time they login. After two hours they will receive the Manager tab.

Check your personal data in HR Connect by clicking the My Information link, under the Employee tab.

Be sure to sign out, in the top right corner, when you are finished.

# **LOGGING INTO HR CONNECT ON A REGULAR BASIS**

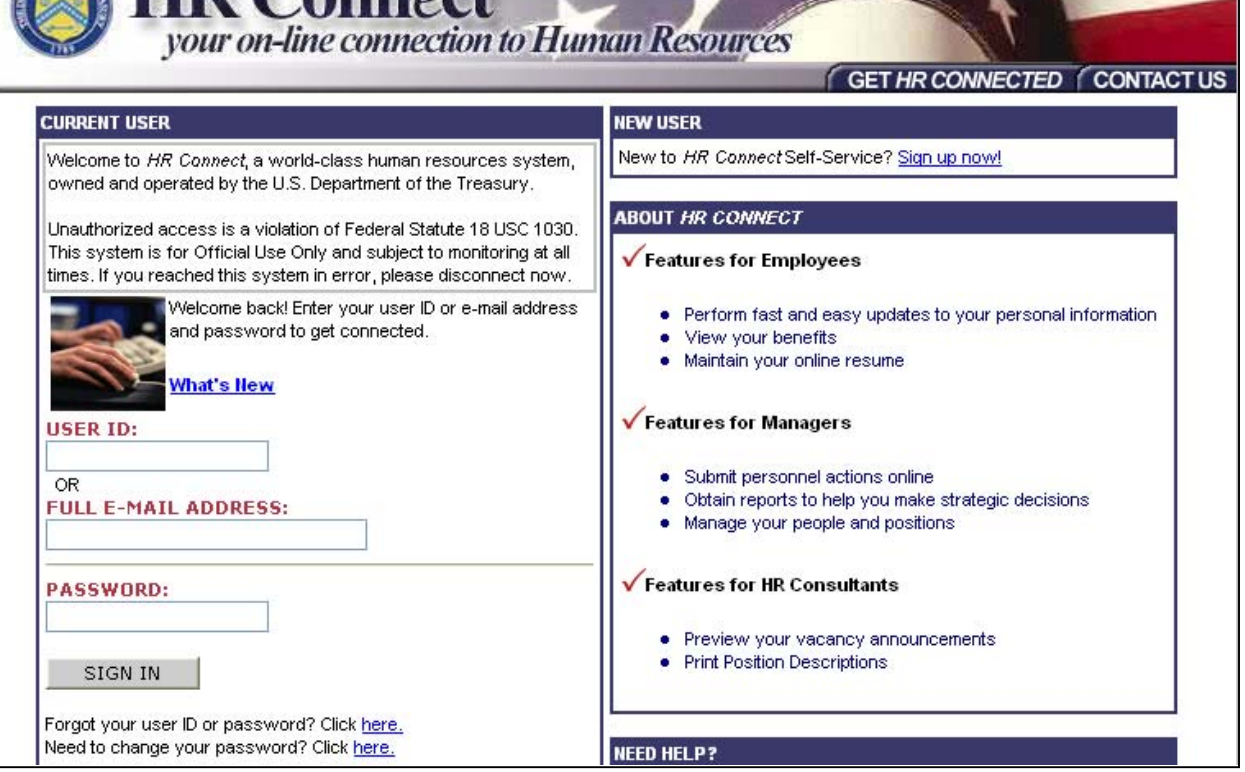

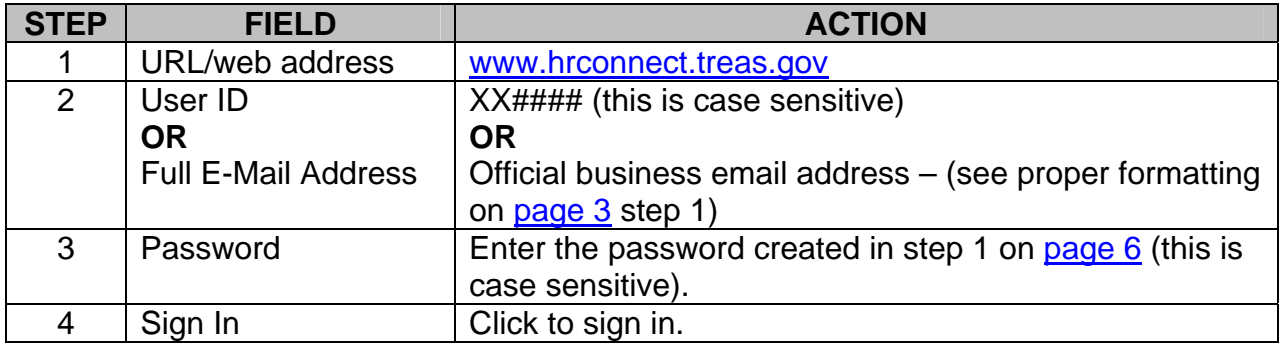